### **Инструкция ЗАПИСЬ НА АУДИТОРНОЕ ТЕСТИРОВАНИЕ**

1.Для записи на тестирование нужно **зайти на сайт** <https://fmza.ru/>

2. В правом верхнем углу нажать **«Репетиция»**

3. Ввести **логин и пароль** (если Вы раньше не были зарегистрированы на этом сайте, то необходимо пройти регистрацию)

4.Вкладка **«Личная информация»**

### **ОБЯЗАТЕЛЬНО УКАЗАТЬ:**

**а) ФИО полностью!!!**

**б) Организацию** (СЗГМУ им. И.И. Мечникова)

**в) Уровень Вашего образования** (ВО специалитет/ординатура/магистратура)

#### **г) Вашу специальность**

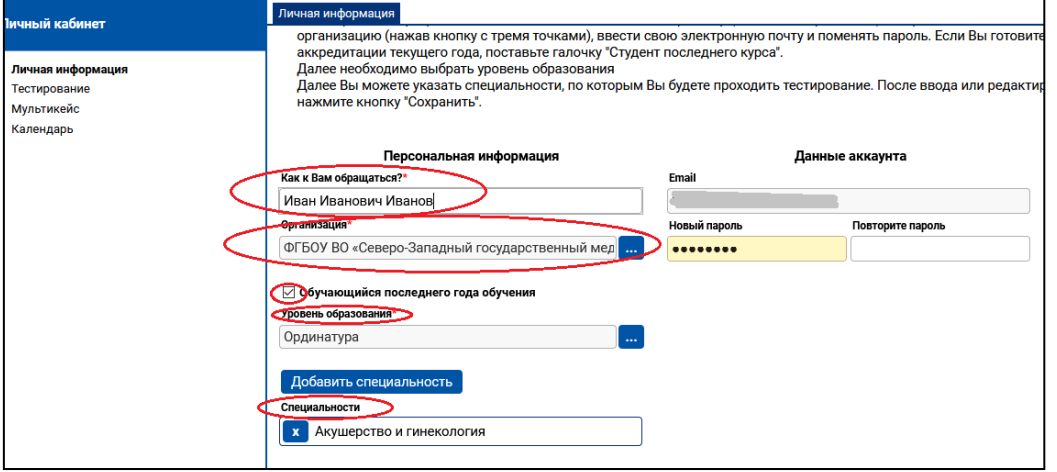

### Рис.1. **СОХРАНИТЬ** данные.

# Запись на Аудиторное Тестирование

Для записи на мероприятие Аудиторное Тестирование (далее – АТ) войдите в своем личном кабинете в раздел **«Календарь»,** выберите нужную дату и нажмите на кнопку «**Записаться на аудиторное тестирование».**

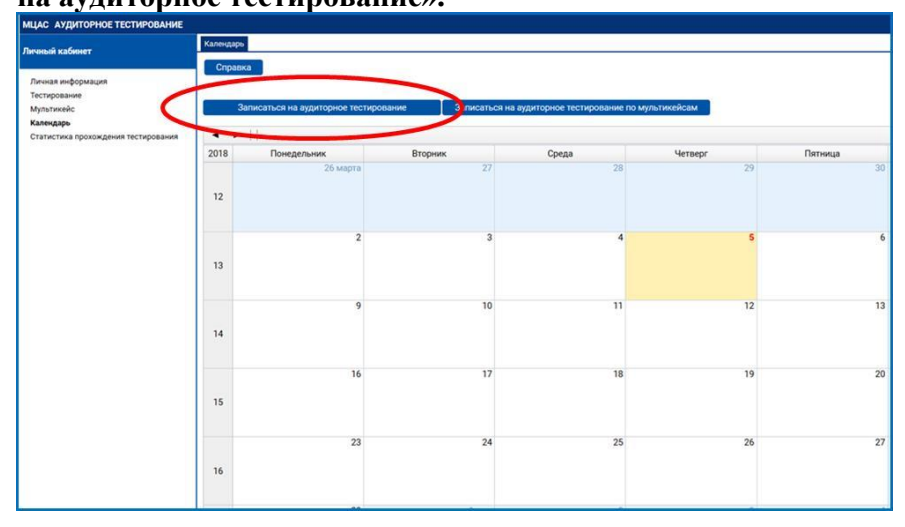

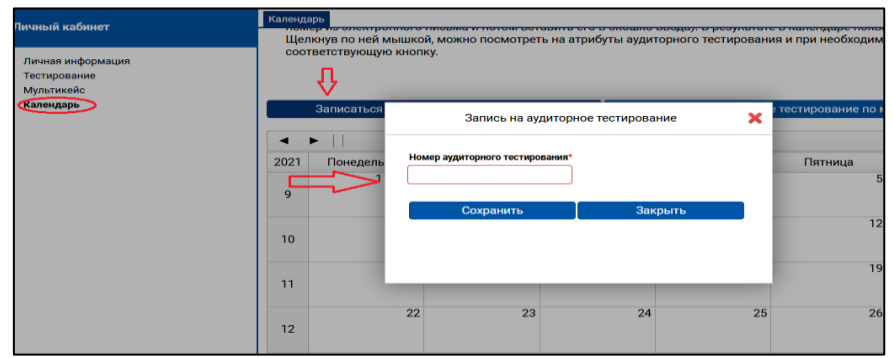

*Рисунок 2. Интерфейс студента для записи на аудиторные тестирования* В открывшейся карточке внесите в поле ввода полученный номер аудиторного тестирования, как показано на рисунке ниже, и нажмите кнопку «Сохранить».

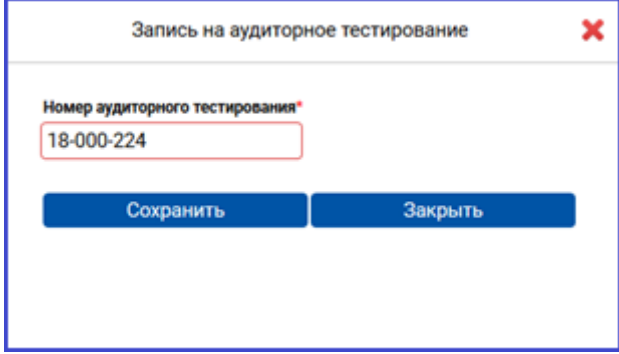

#### *Рисунок 3. Карточка ввода номера АТ*

После этого в Вашем календаре появится отметка с введенным номером аудиторного тестирования и временем его начала.

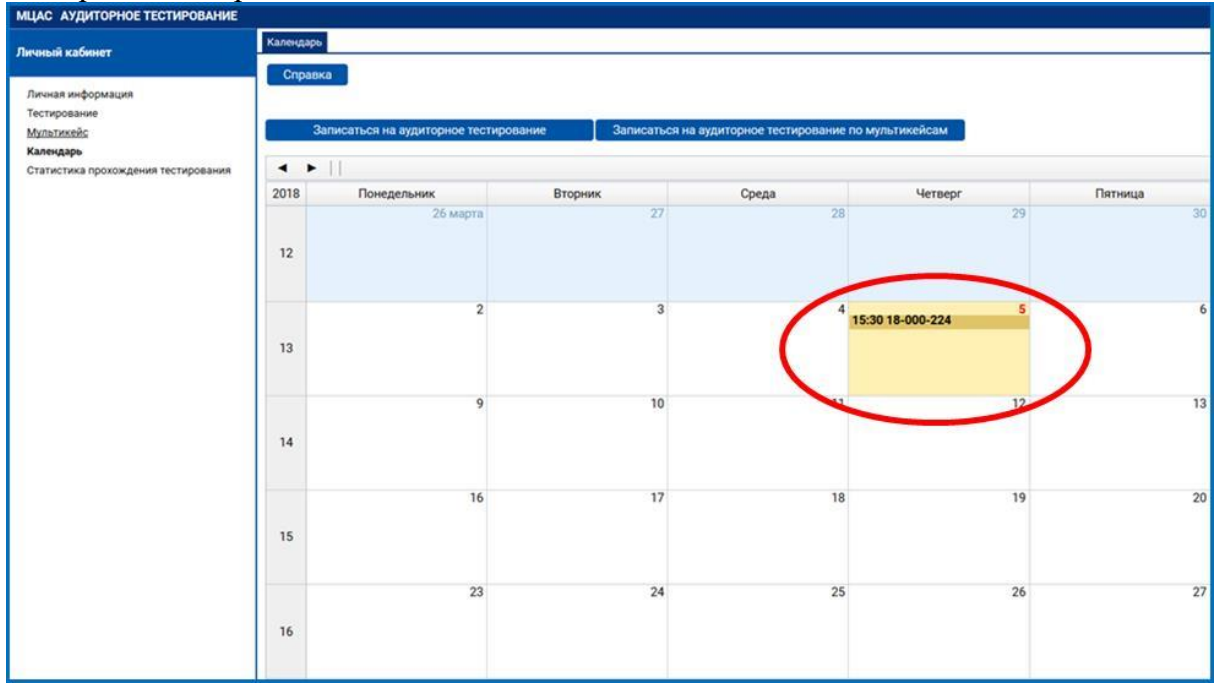

*Рисунок 4. Интерфейс студента с отметкой о записи на мероприятие АТ*

# 3.2.3. Прохождение аудиторного тестирования

Для прохождения аудиторного тестирования зайдите в своем личном кабинете в раздел «Тестирование», выберите в таблице нужное мероприятие (аудиторное тестирование в соответствии с назначенной датой начала тестирования) и нажмите на кнопку (стрелочку)

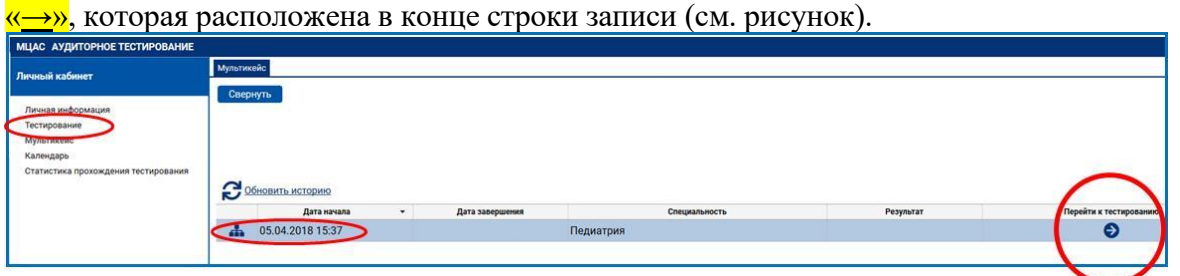

*Рисунок 5. Кнопка «***→***» в личном кабинете студента для перехода на мероприятие аудиторного тестирования*

**Внимание!!! Не используйте кнопку «Пройти тестирование» над строками списка тестирования, так как данная кнопка ведет в режим самотестирования, а результат отражается только в вашем личном кабинете. Нужная кнопка на рис. обведена зеленым кругом.**

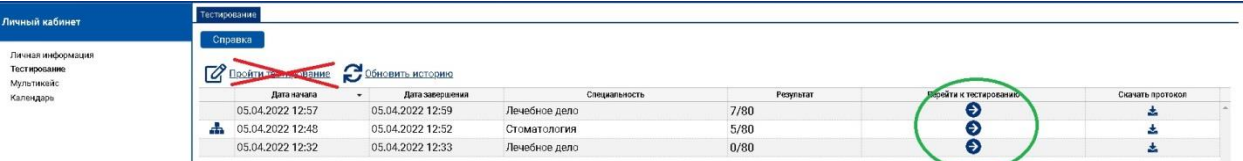

## *Рис. 6. Кнопка перехода к тестированию*

После того как Вам откроется тест, сформированный в рамках текущего мероприятия АТ, выполните все задания теста.

*ПОСЛЕ ЗАВЕРШЕНИЯ АУДИТОРНОГО ТЕСТИРОВАНИЯ ОБЯЗАТЕЛЬНО НАЖМИТЕ НА КНОПКУ «ЗАВЕРШИТЬ ТЕСТИРОВАНИЕ». В ПРОТИВНОМ СЛУЧАЕ ВАШИ РЕЗУЛЬТАТЫ НЕ ПОПАДУТ В СВОДНУЮ ВЕДОМОСТЬ С ОЦЕНКАМИ ПО ДАННОМУ МЕРОПРИЯТИЮ АТ !!!*